## Blackboard Tests: How to Grade a Test

1. Tests which are fully comprised of automatically gradable question types such a multiple choice and true/false require no action by the instructor to grade the test. You can view the scores and submissions through the corresponding column in the course Grade Center. To access the grade columns, under the Course Management menu go to Grade Center -> Full Grade Center.

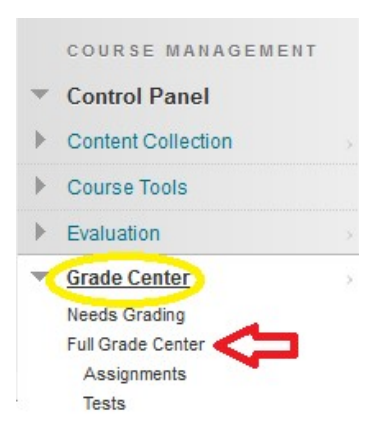

2. Next locate the column associated with the test.

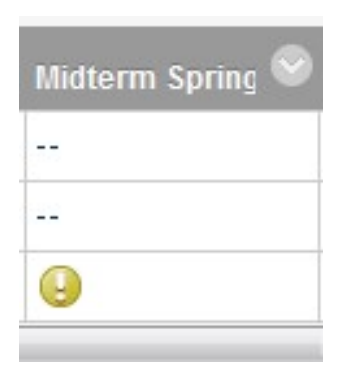

Clicking on the action-link to the right of the column's title presents a menu with options.

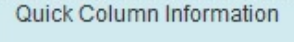

**Edit Test** 

View and Add Alignments

Edit Column Information **Column Statistics** Set as External Grade

Show/Hide to Users

Clear Attempts for All Users

Sort Ascending

Sort Descending

**Hide Column** 

3. For tests that require manual grading such as for essay questions, go to the Needs Grading section of the Grade Center. To access Needs Grading, go to Grade Center -> Needs Grading.

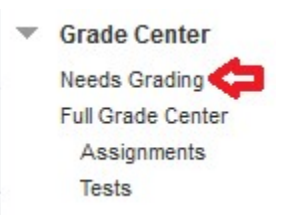

4. Within Needs Grading, you may access a student's attempt by clicking on their name under the "User Attempt".

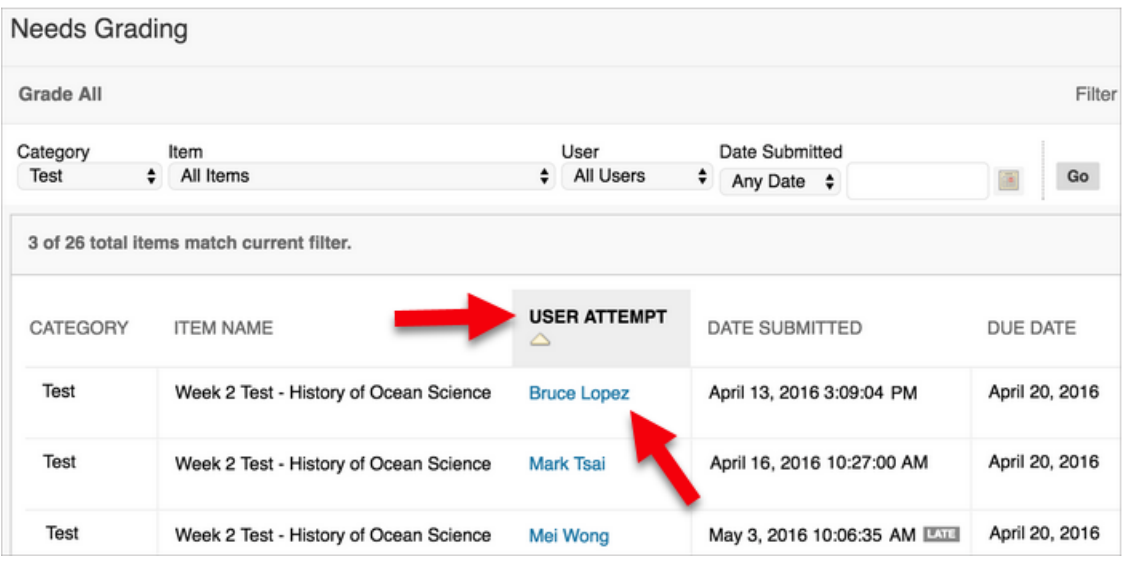

5. On the Grade Test page, you can navigate among students and attempts, view rubrics, grade anonymously, and view information about a test.

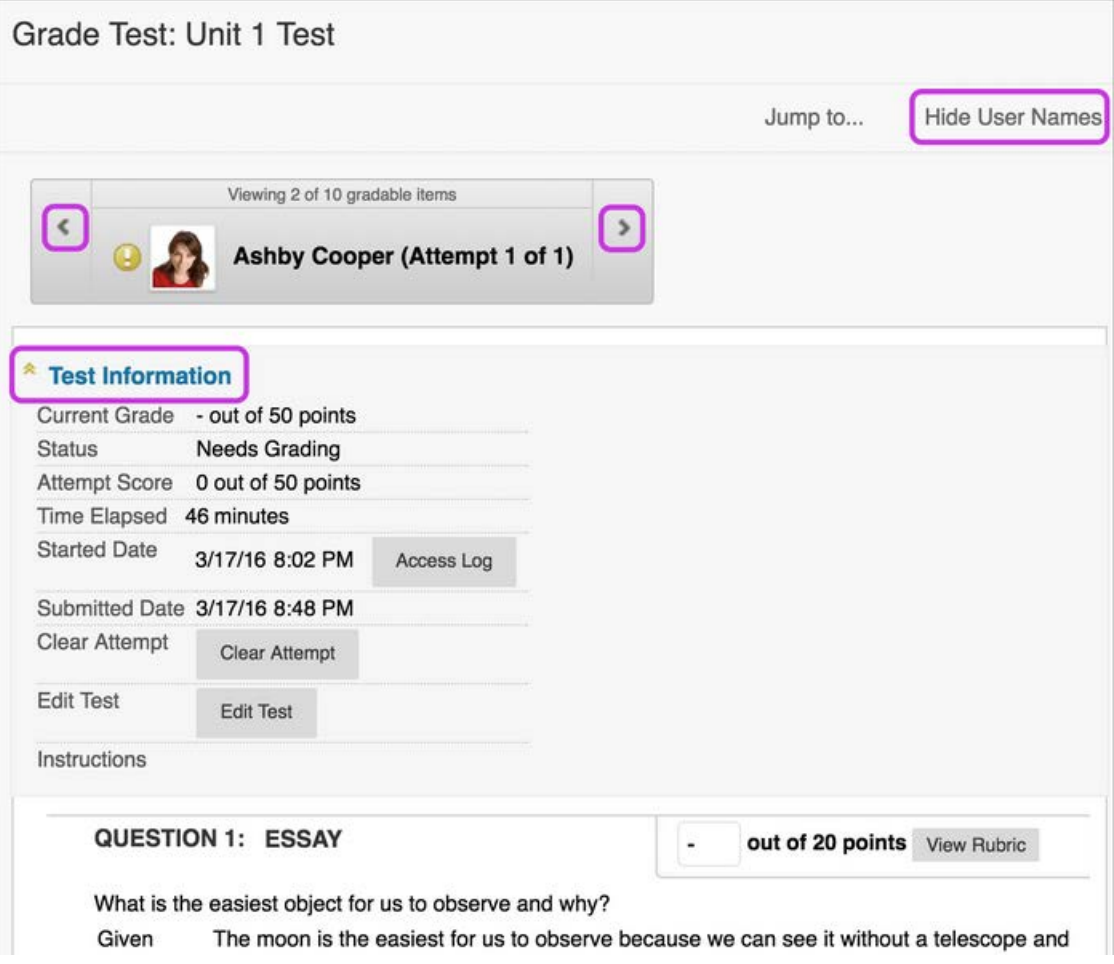

Expand the Test Information link to view the status, instructions, and pertinent date and times. You can clear a test attempt so that a student can submit the test again. You can also submit a test that is in progress so that you can grade it.

If a test has questions that you need to assign scores for, the test status is Needs Grading and the Attempt Score is 0.

- On the Grade Test page, type a score for each question that isn't graded automatically. You can also change existing scores.
- Optionally, if you associated a rubric with Essay, Short Answer, or File Response questions, select View Rubric to grade the question with the rubric.
- Optionally, add Response Feedback specific to the individual question. If you want your feedback to show for individual questions such as Essays, select that option on the Questions Settings page. Though a Response Feedback text box displays by default, students won't see any

feedback you add unless you select the option. You can't provide individual feedback for answers to True/False, Ordering, and Matching questions.

- Optionally, type comments in the Feedback to Learner box.
- Optionally, type comments in the Grading Notes box. This text is not seen by students.
- 6. Select Save and Exit to return to the Full Grade Center, the Needs Grading page, or the Grade Details page, based on where grading began.

-OR-

Select Save and Next to display the next student, if available.

-OR-

Use the arrows to navigate to the previous or next student, if available.